# Visual Studio Extension Overview

Last Modified on 07 January 2020

The SentryOne Test Visual Studio Extension allows you to create tests that verify the quality of your data integrity. Using SentryOne Test, you can create testing implements for your data storage solutions that automate the testing procedure. You can create a test once, and reuse the test any time there is a change in the data. For example, if you were transporting data from SQL Server into a data warehouse, you could create a test that verifies the information in a table before the transfer, and after the transfer. You could also create a test that compares the data from the SQL Server and data warehouse sources to ensure that the transfer was done smoothly and accurately.

SentryOne Test also allows you a great deal of granularity through this automated process. You can create tests that test SSIS packages at runtime, or to verify that the packages are successful. You can even use the **Package Wizard** to create a test for each individual task on the package instead of running the package as a whole. The SentryOne Test Visual Studio Extension enables you to automate your testing procedures and ensure the integrity of your data.

 **Note:** The SentryOne Test Visual Studio Extension can be used to compare external sources to an internal database.

Test Frameworks

### Choosing a Test Framework

SentryOne Test is a code generation tool at its core. The tests, groups, and assets that you configure become code in the form of unit tests. There are multiple test frameworks available, each with their own benefits.

**Note:** SentryOne Test currently supports **NUnit 2**, **NUnit 3**, and **MSTest**.

SentryOne recommends NUnit as a better choice in most scenarios. Some of the specific benefits include:

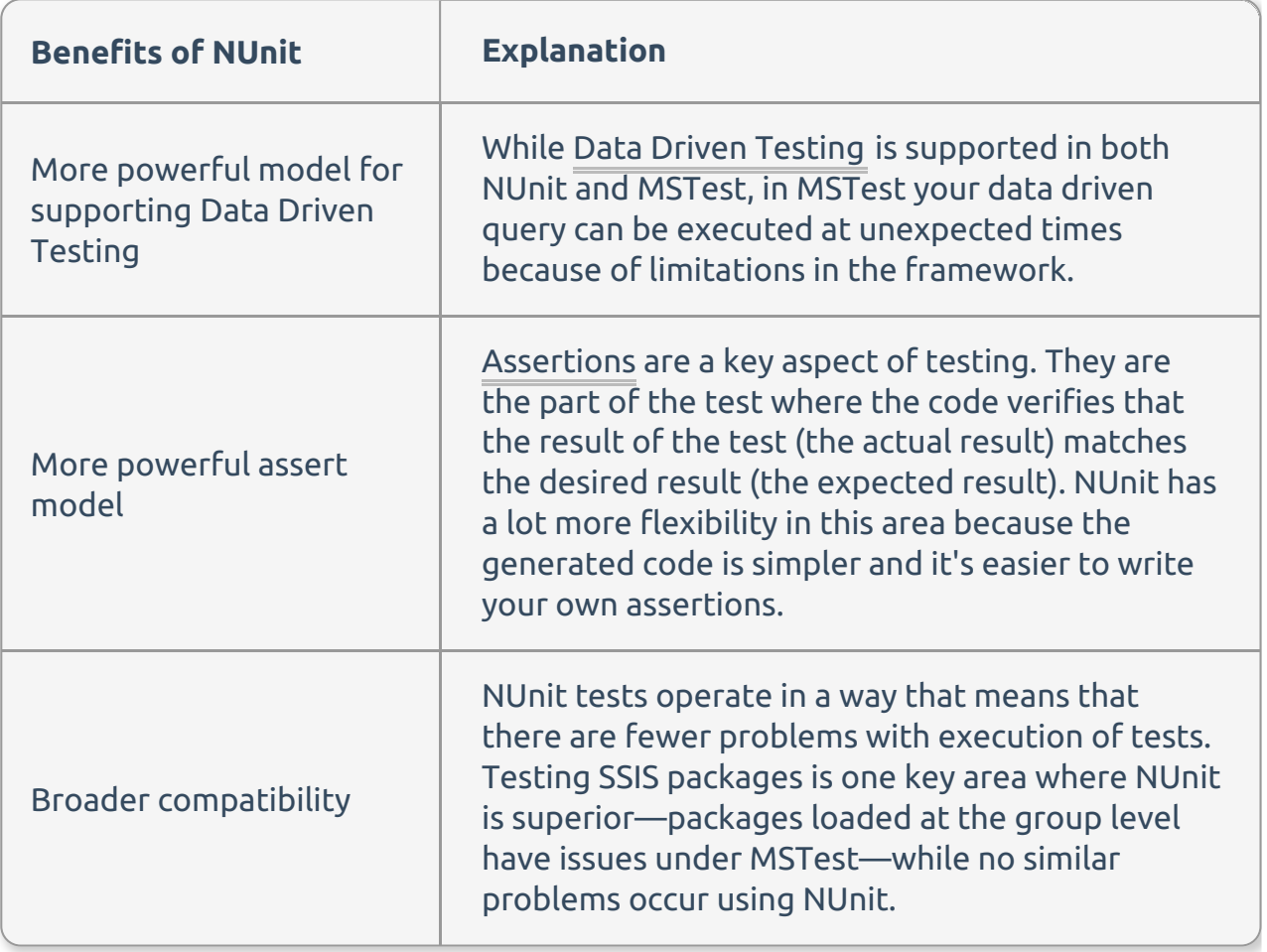

 **Note:** Both versions of NUnit carry these benefits, and the choice between NUnit 2 and NUnit 3 is available to fit in with your organization's existing usage. If no prior usage exists, SentryOne recommends using NUnit 3.

Project Organization

## Project Organization

SentryOne Test projects are organized similarly to C# projects. There are a few different types of files that can be added, and are handled specially within SentryOne Test projects:

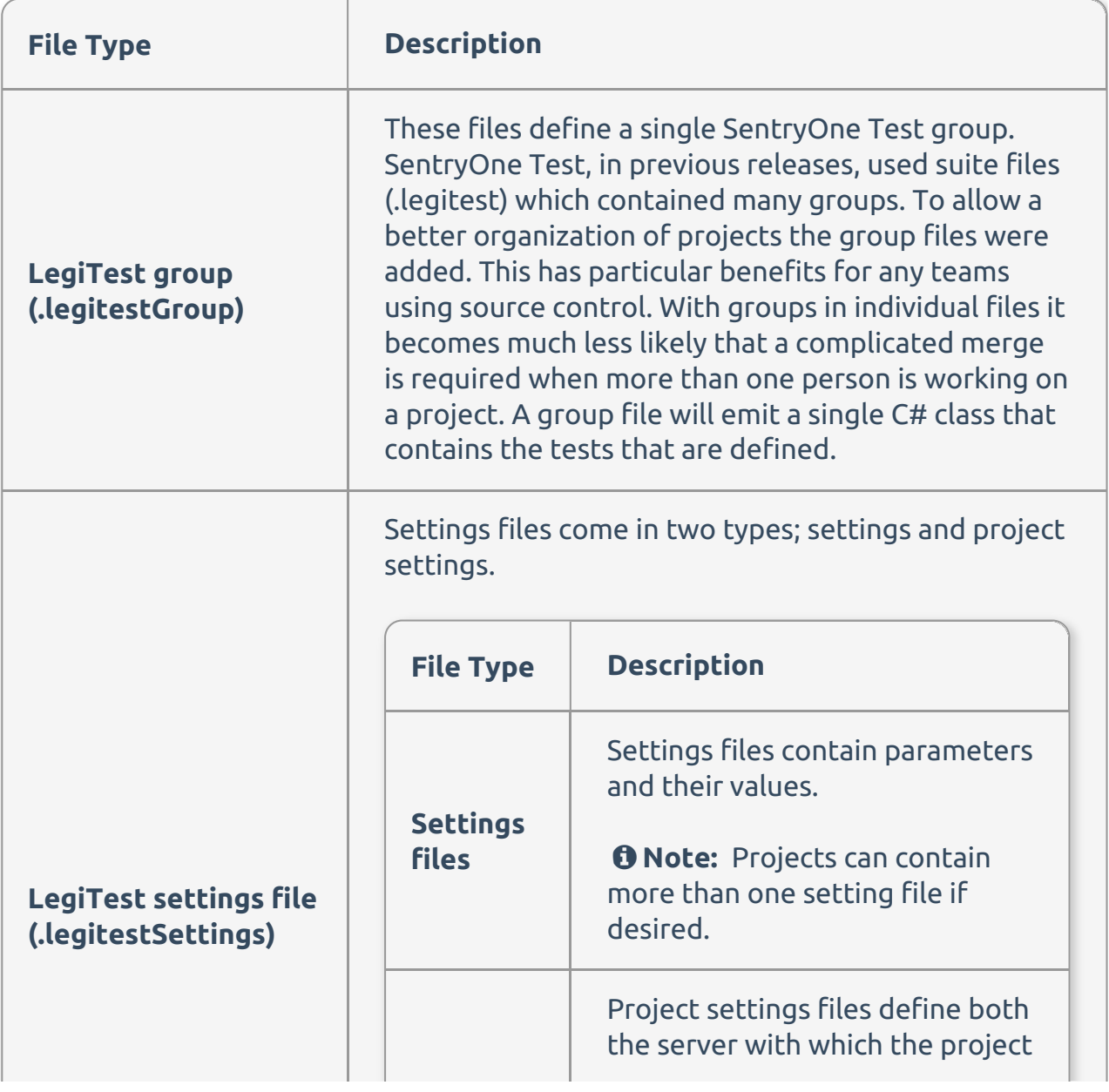

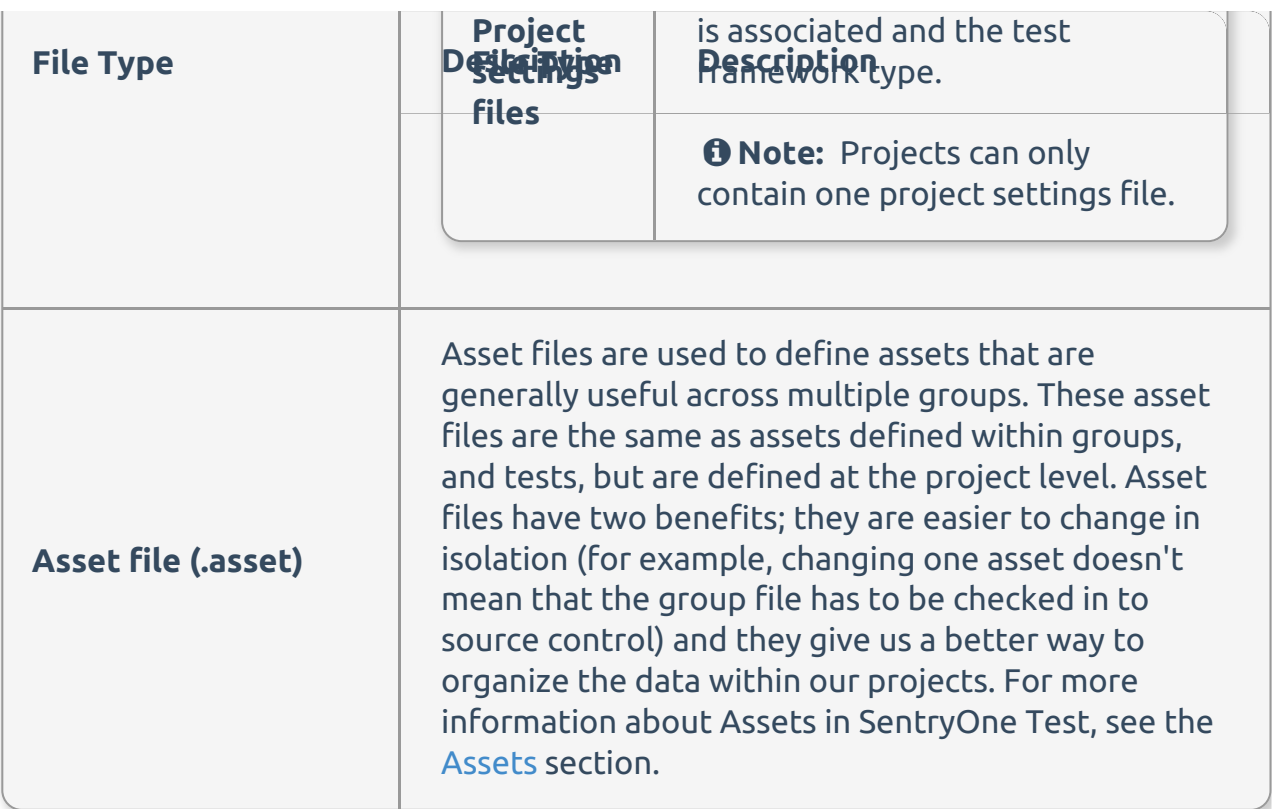

 **Note:** Folders in the solution can be used to group all types of items together. A large testing project with many groups, assets, and settings can become hard to manage unless it's well organized.

Output

### Understanding Generated Output

The generated output from SentryOne Test is C# code, along with some additional files. These files are used as the input to the C# compiler that generates an assembly with unit tests. The assembly can then be executed within Visual Studio, SentryOne Test, or a third party product that supports standard .NET unit tests. This topic aims to clarify the process of moving from a design time test group to a run time assembly.

The process follows the diagram below. When a test group is saved, the code is generated. Then the code is compiled by the C# compiler into a test assembly. When the assembly runs, the tests execute, and the results for the tests are available. When running within Visual Studio, the test results appear within the **Test Explorer** window. You can also publish results to SentryOne Test Web Portal.

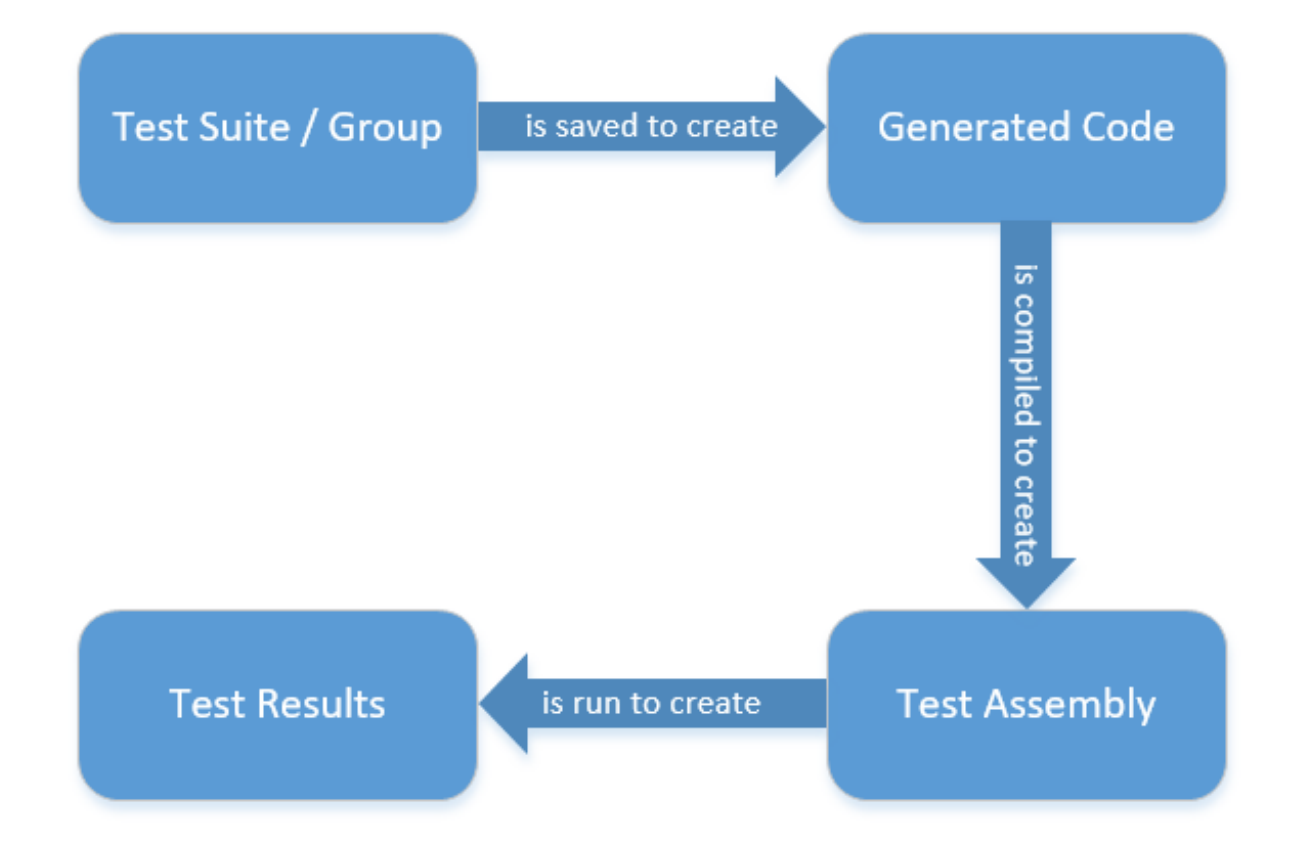

### Generated output

Looking at the output generated by a test group called **TestGroup**, we might see the following in Visual Studio Solution Explorer:

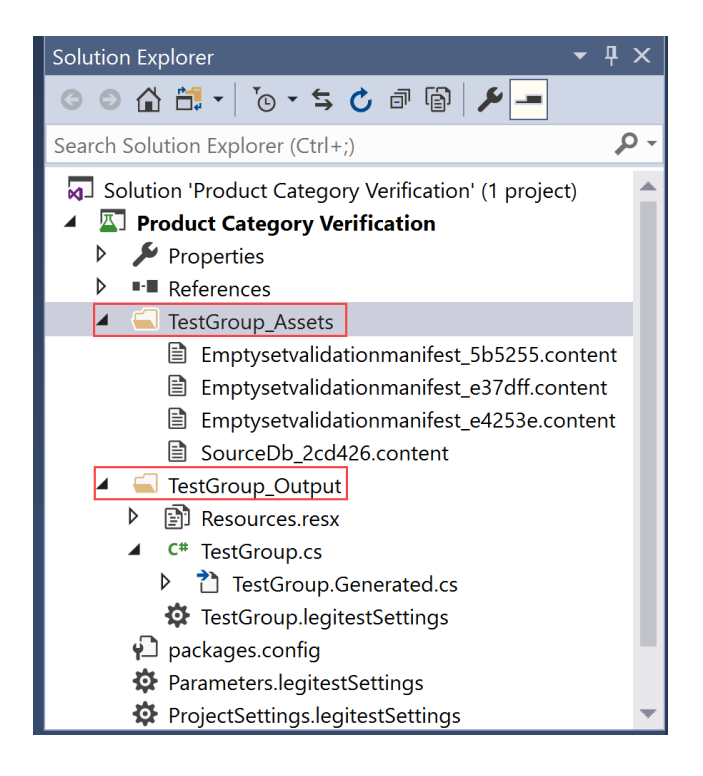

There are two main folders; the TestGroup\_Assets and the TestGroup\_Output folder, which are described in the table below.

#### **Warning:**

The \_**Assets** and the \_**Output** folders are used to store test infrastructure files and are not intended to contain additional files. Any non SentryOne Test generated files are removed during the regeneration of the SentryOne Test group(s).

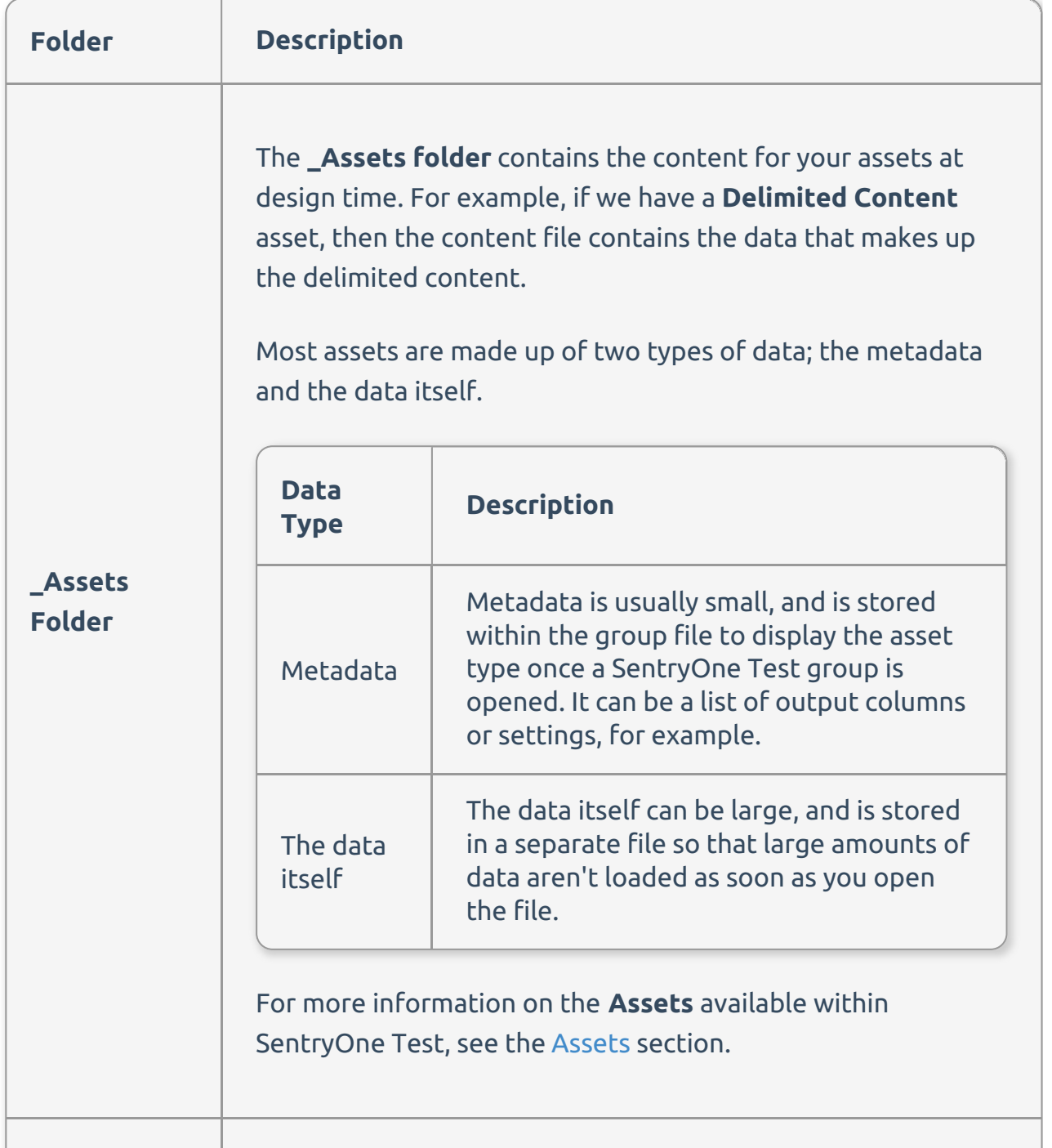

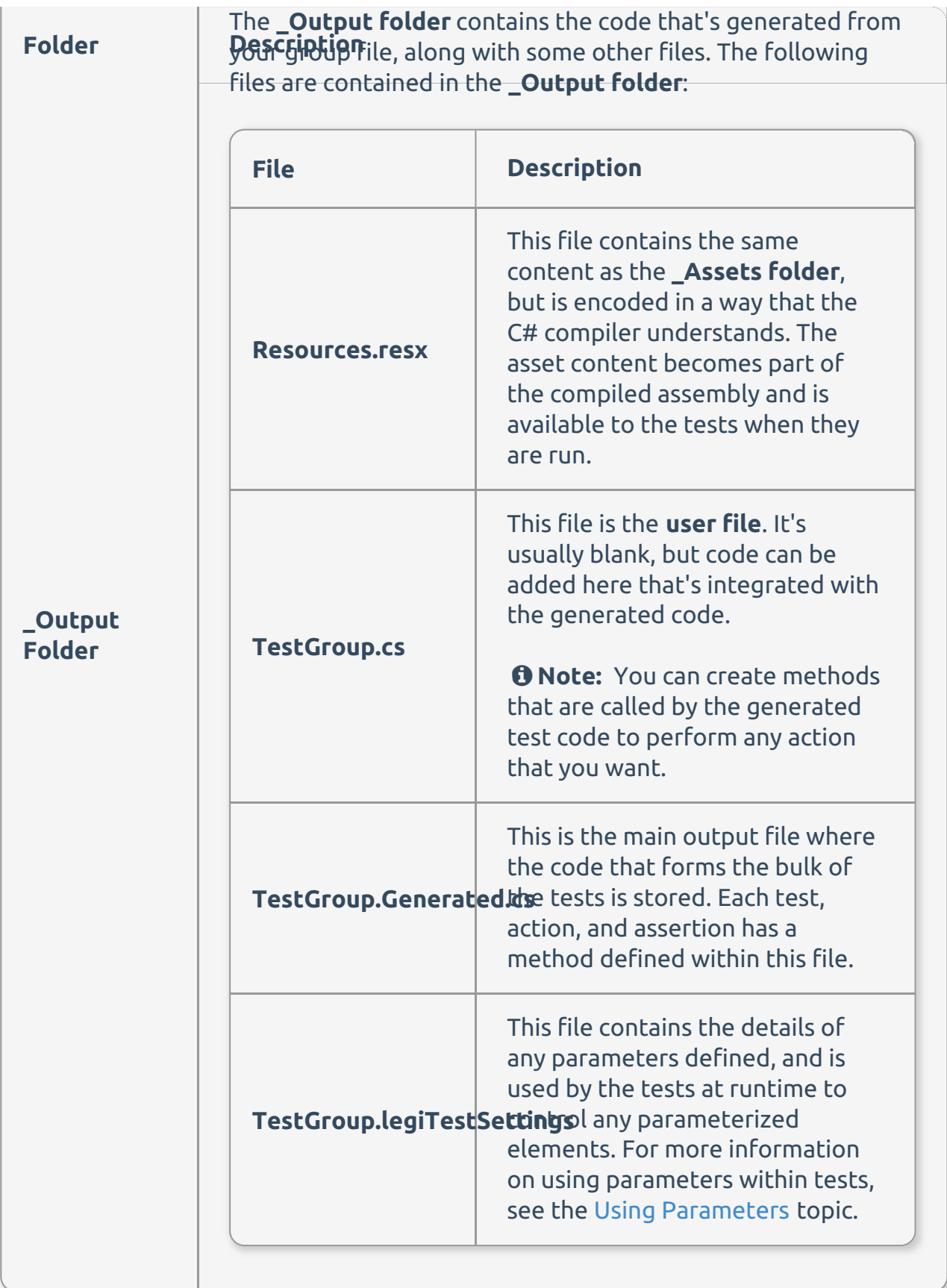

**Warning:**

The generated files are re-created every time you save a SentryOne Test group. Any changes made directly to the **.Generated.cs** file will be lost.

Design

## Design Area

The design area is where you add your test elements. The area is divided into the different test flow steps and changes depending on whether a single test, or a test group is selected. Test elements are executed first from left to right, then top to bottom. Test elements can be placed on the design area by:

- Dragging and dropping from the toolbox
- Double clicking an item in the toolbox
- Right clicking the design area and then using the quick add menu

Open the toolbox by selecting **View** > **Other Windows** > **SentryOne Test Toolbox** on the Visual Studio toolbar.

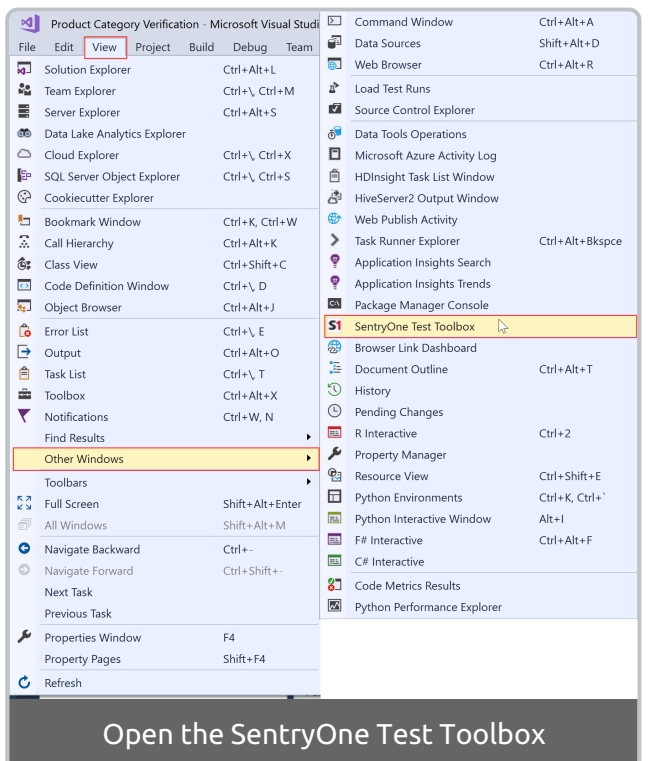

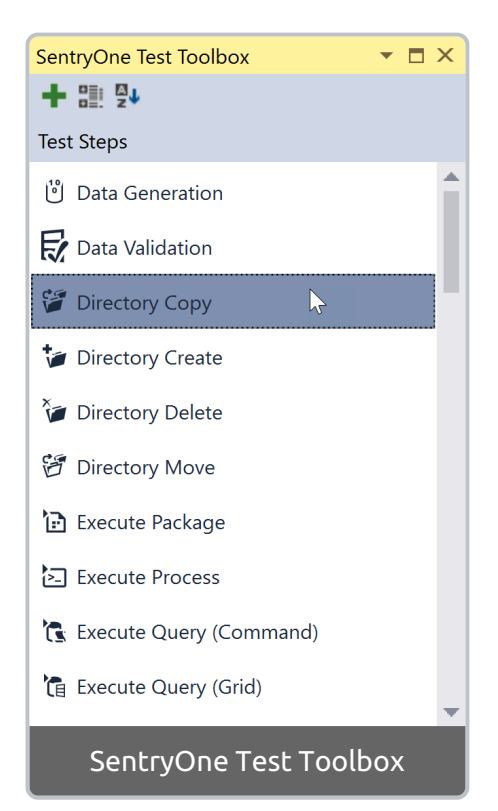

 **Note:** Once an item is placed, an **!** icon may appear on the top right of the element's box. Hover over the element to see any potential errors with the element.

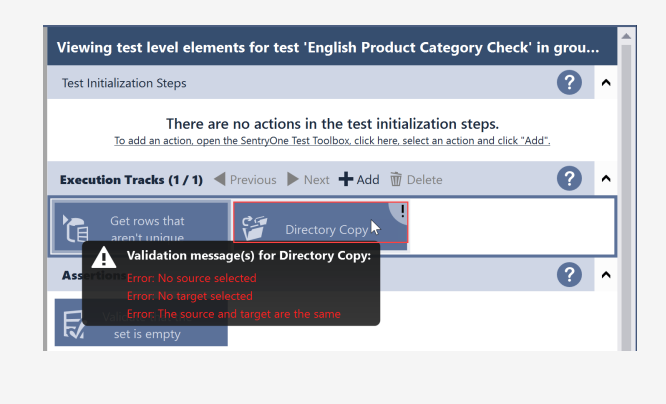

Once the tests have been set up, saving the project automatically generates the test code. Once the project has been built, the test is discoverable in the **test explorer** window of Visual Studio. For more information on the flow from design to execution, see Understanding Generated Output under the Output tab in this article.

A simple comparison test might look like the following:

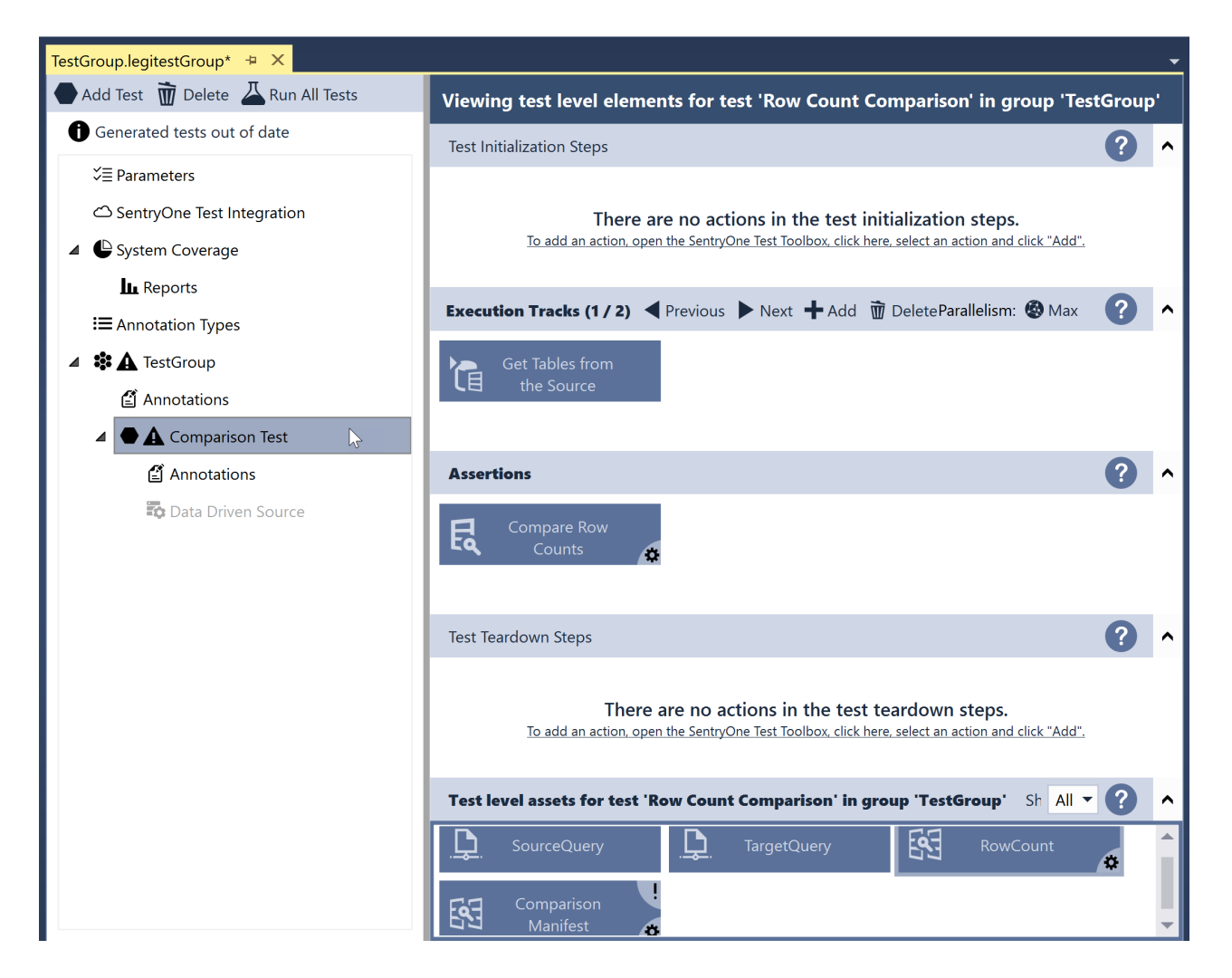

The tree nodes on the left are covered in more detail in the following sections:

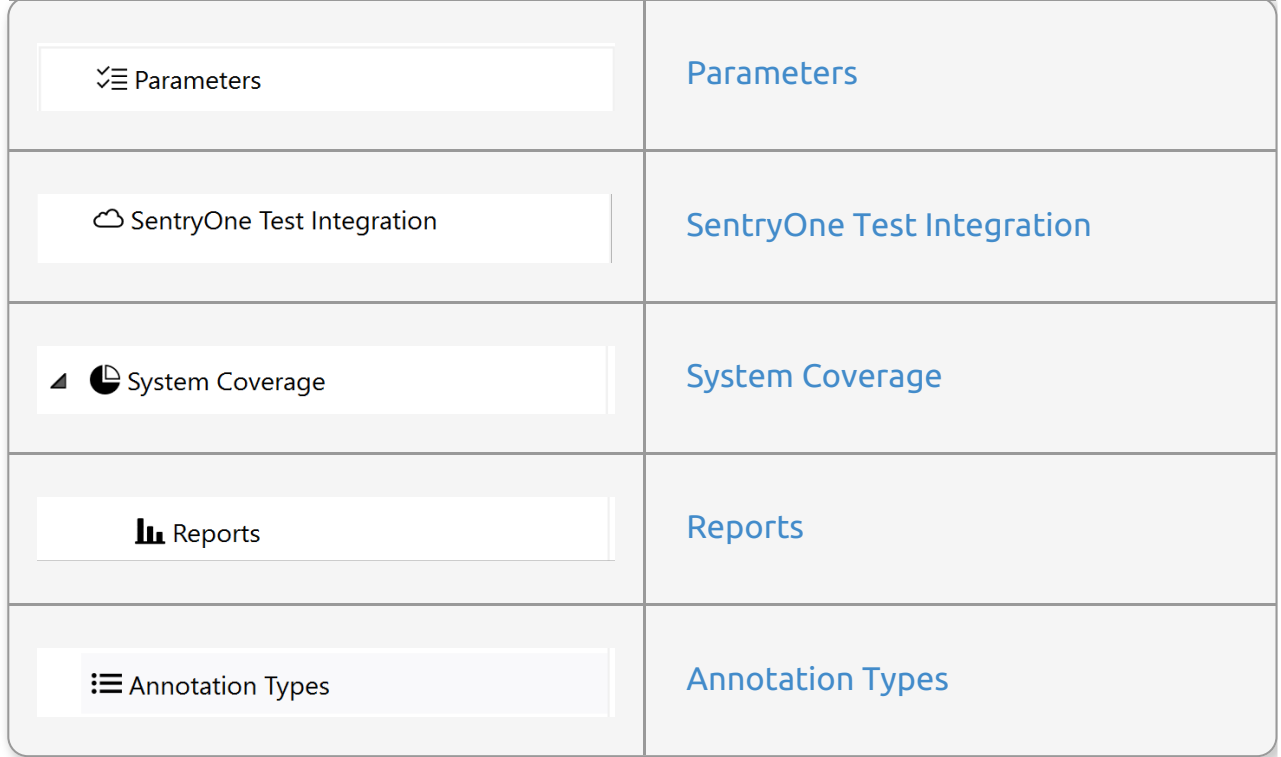

Under that we have the node for the test group, annotations for the group, the test itself, annotations for the test and the data driven configuration for the test.

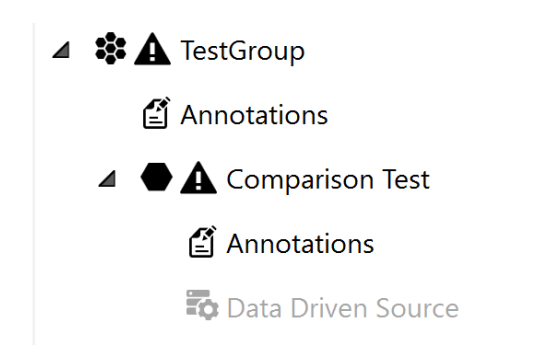

 **Note:** The test and group nodes have a warning icon next to them if some elements require attention.

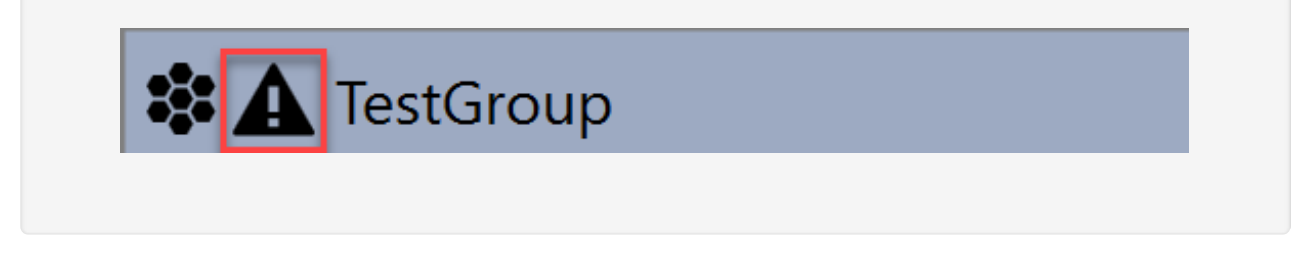

Display a brief description of the errors by hovering over the warning icon, or view the errors in more detail by double-clicking on the icon to open the **Inspect errors** window:

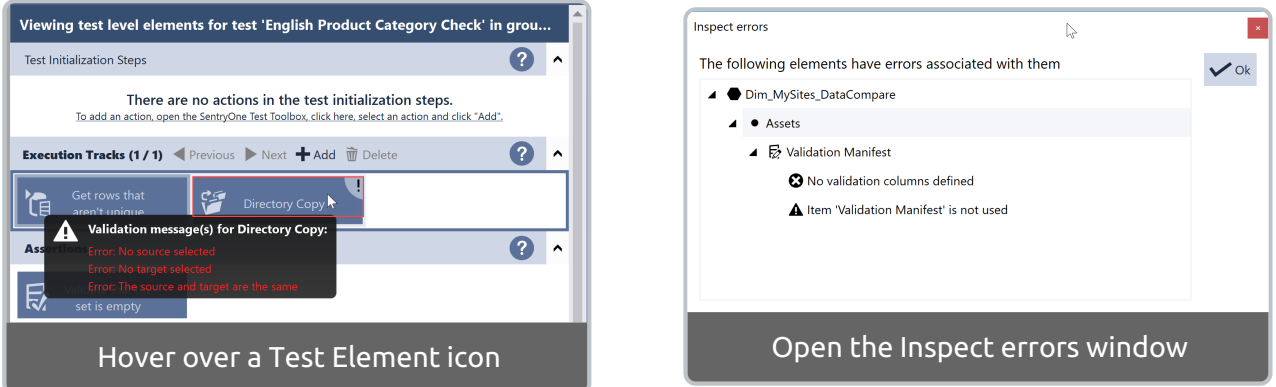

Double clicking on the icon of an element opens its editor, and double-clicking on the text starts editing the name of the element.

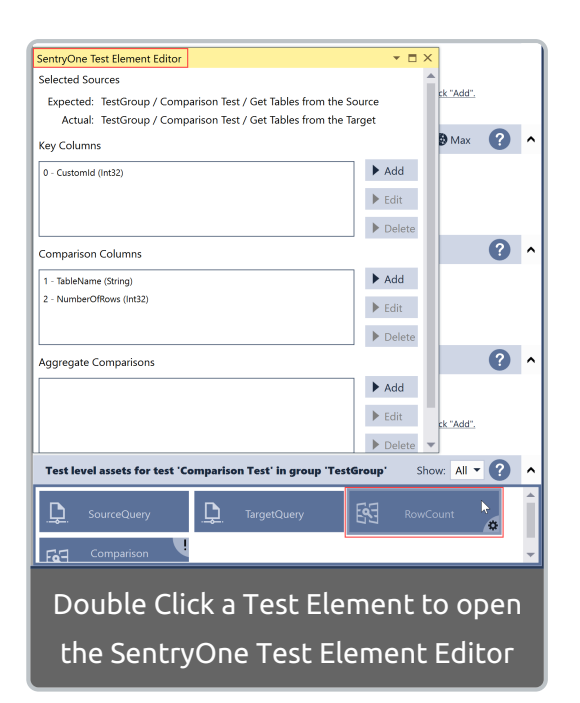

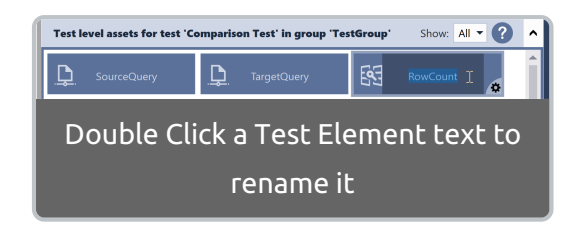

 **Note:** The **SentryOne Test Element Editor** is a dockable window within Visual Studio, so you may find it convenient to dock it into a position where it's permanently visible.

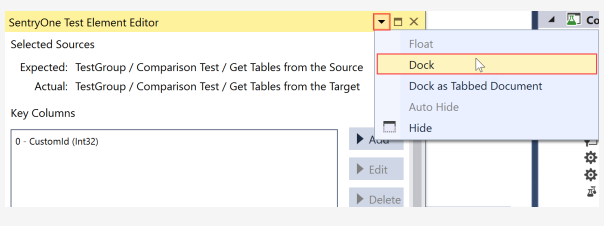

 **Note:** Some elements have custom editors that present a more convenient user interface for configuring the element.

Test Flow

### Test Flow

A SentryOne Test Project organizes all test elements into three scopes:

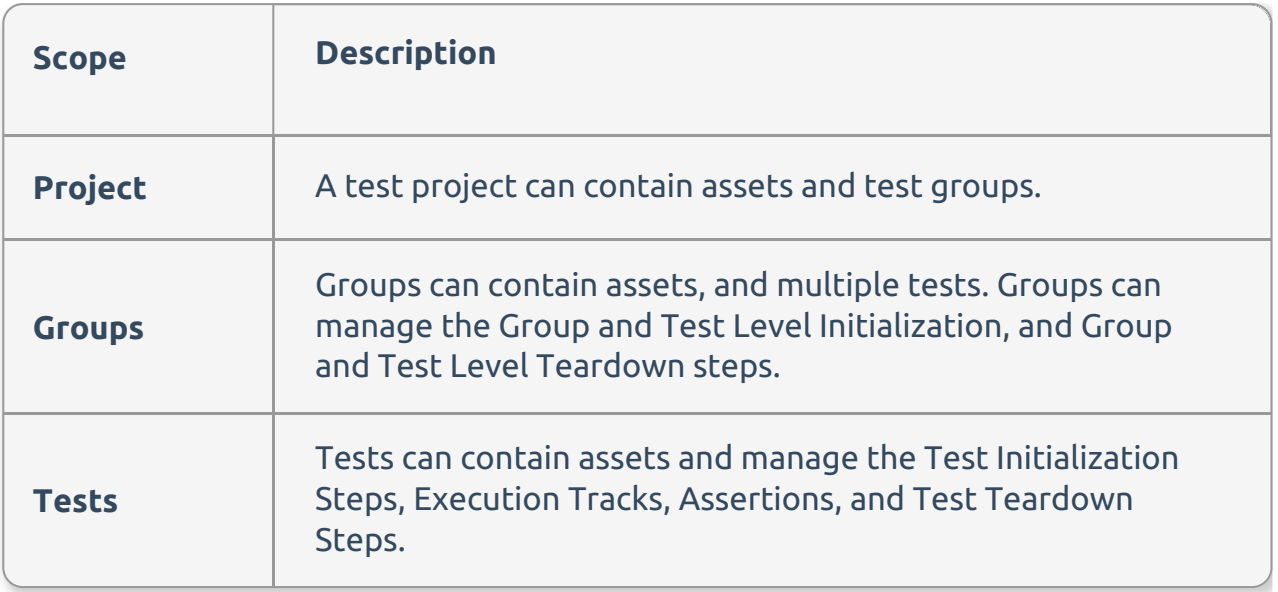

 **Note:** SentryOne Test now supports group files being added directly within solution explorer. While existing suites are still supported, individual SentryOne Test groups offer greater flexibility in use, and are the preferred method of building tests.

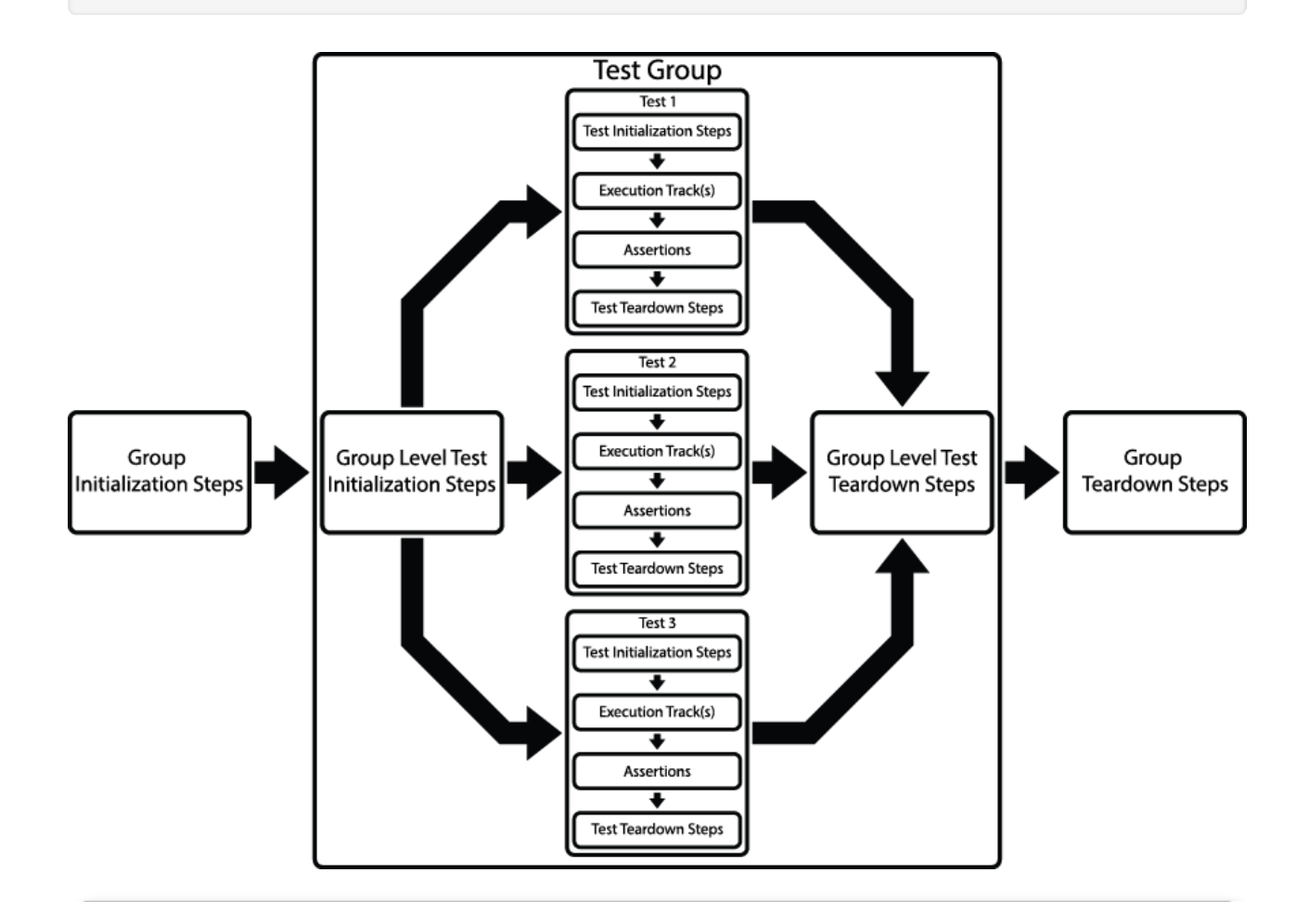

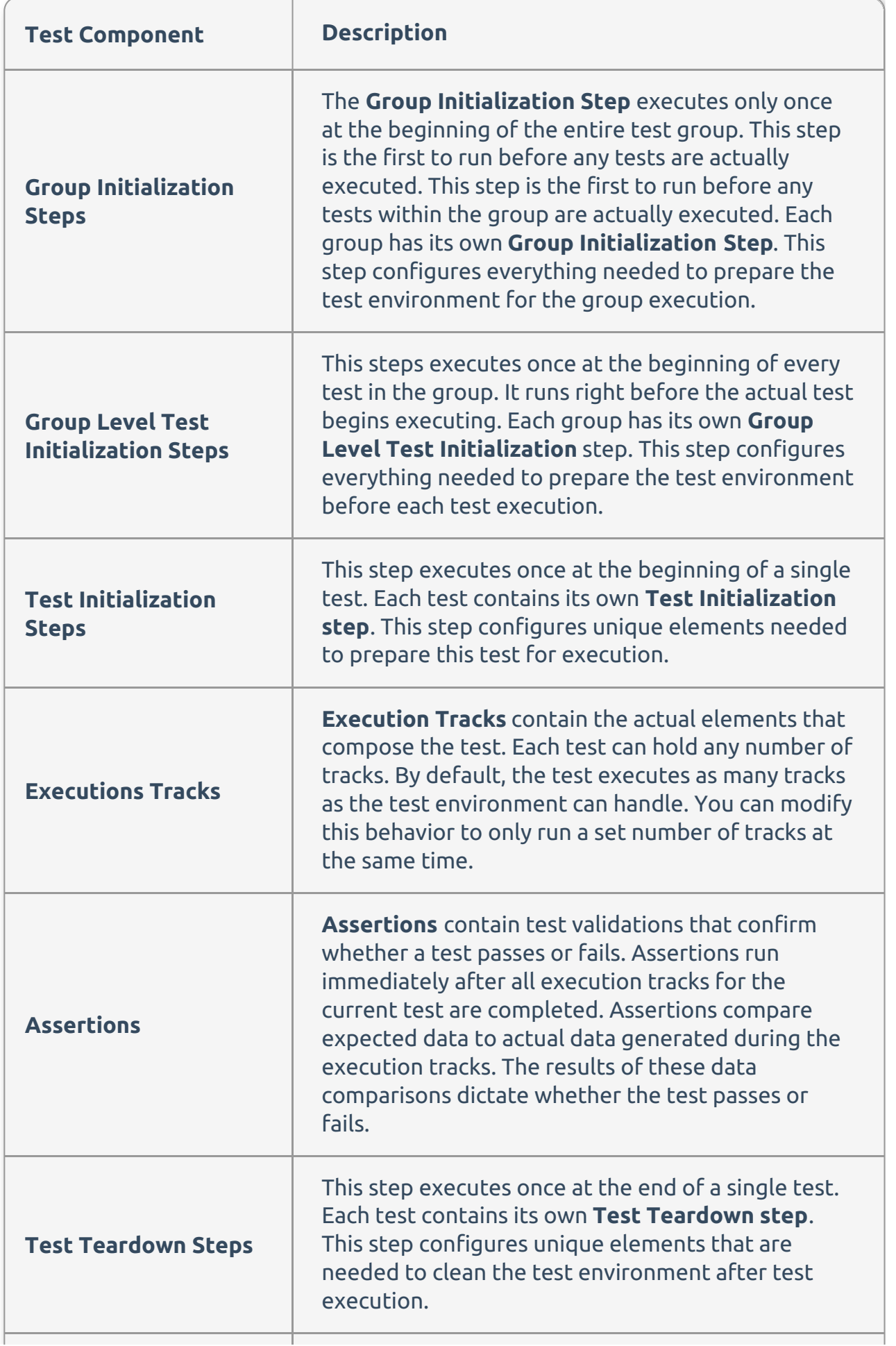

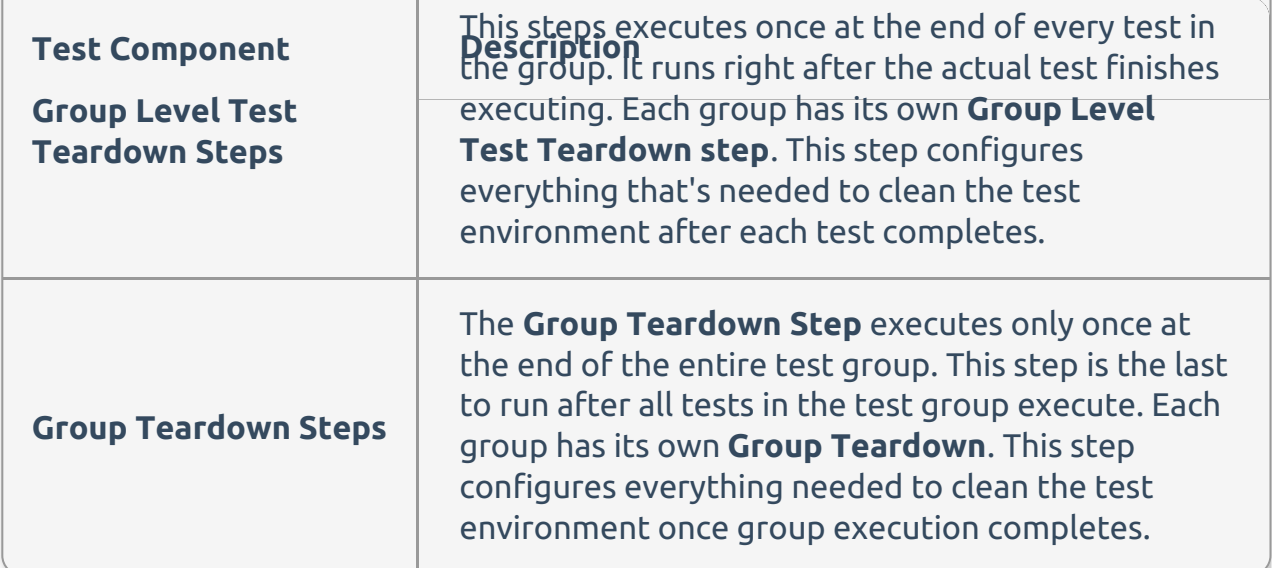

Key Concepts

## Assets, Actions, Asserts, and Resources

Four key concepts in SentryOne Test are Assets, Actions, Asserts, and Resources.

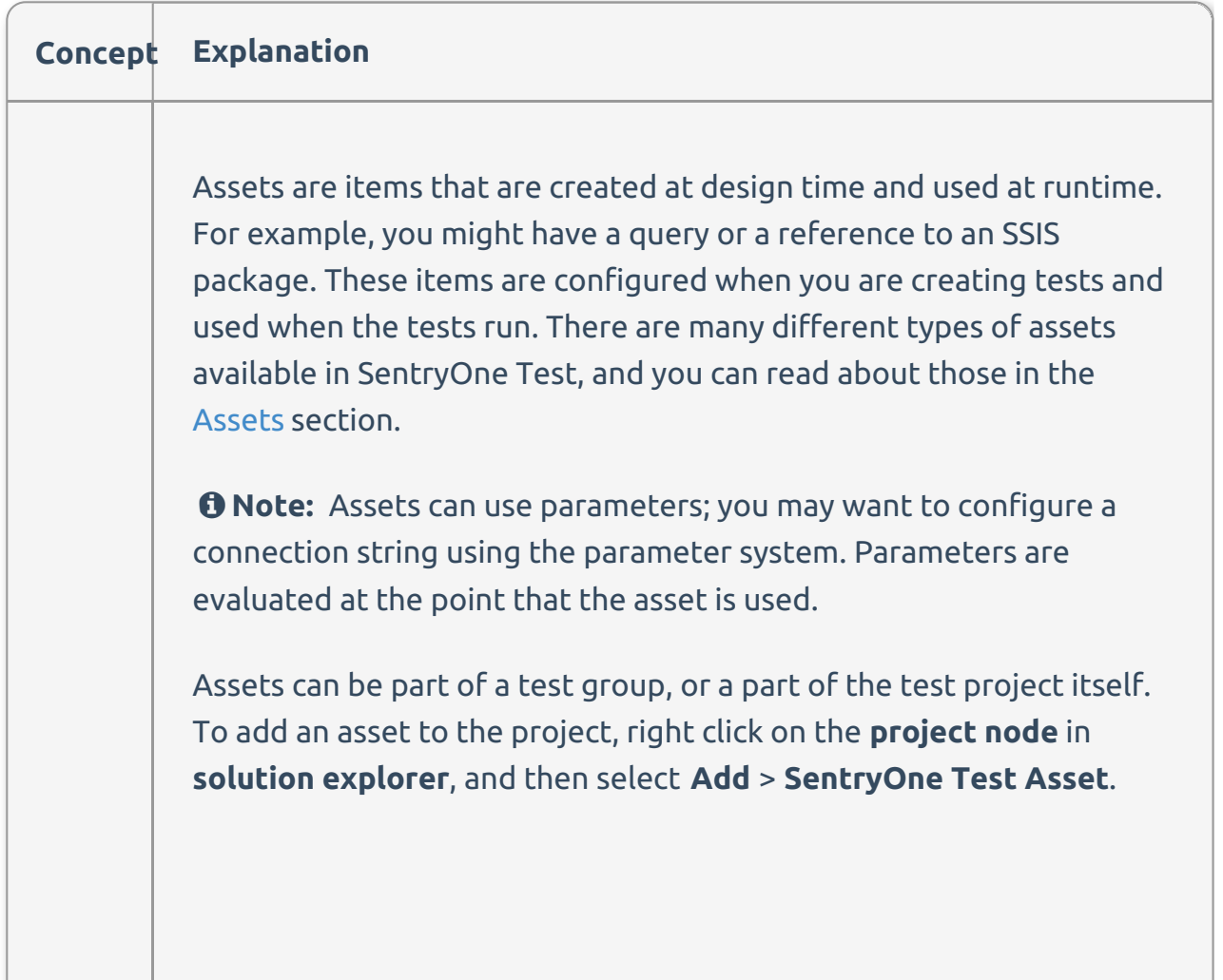

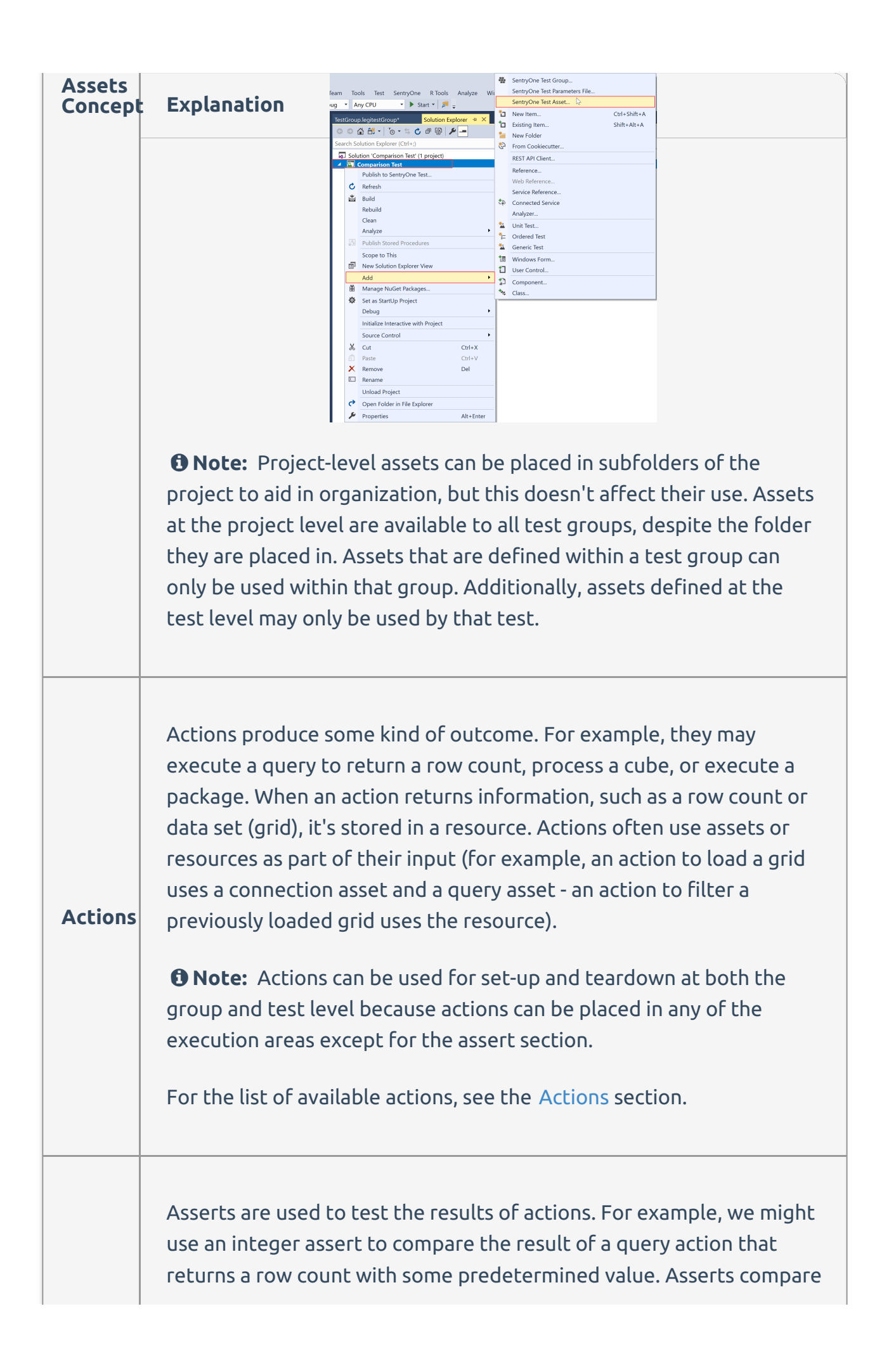

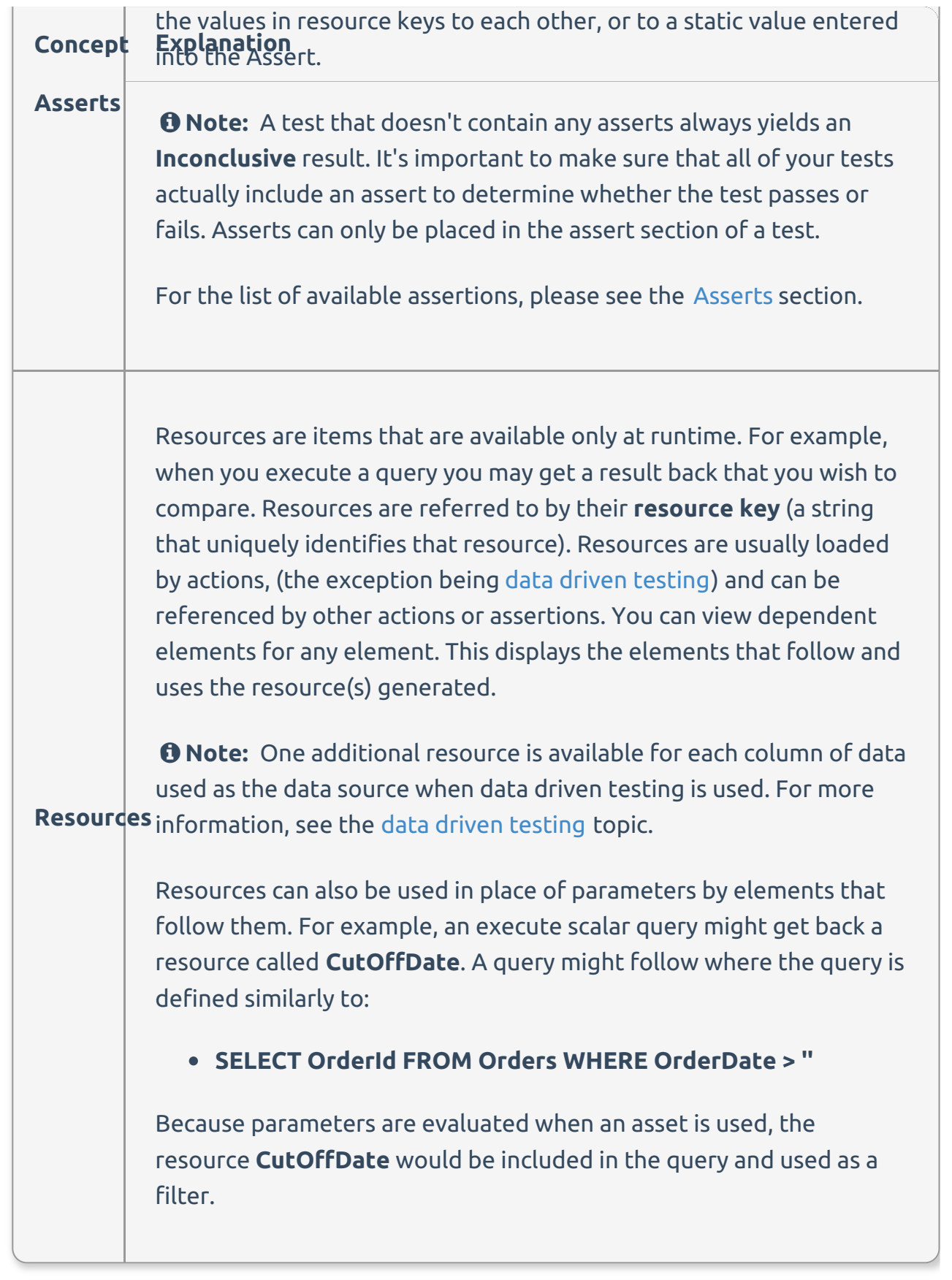